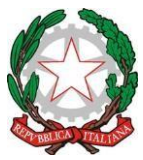

**Ministero dell'istruzione e del merito**

Istituto Comprensivo di Gromo Via De Marchi, 12- 24020 Gromo (BG) C. F. 90017430167 Tel: 0346/41111 – [www.icgromo.edu.it](http://www.icgromo.edu.it/) e-mail uffici: [BGIC85100N@ISTRUZIONE.IT](mailto:BGIC85100N@ISTRUZIONE.IT) - [BGIC85100N@PEC.ISTRUZIONE.IT](mailto:BGIC85100N@PEC.ISTRUZIONE.IT)

# **MANUALE DI UTILIZZO DEL REGISTRO ELETTRONICO NUVOLA PER I GENITORI**

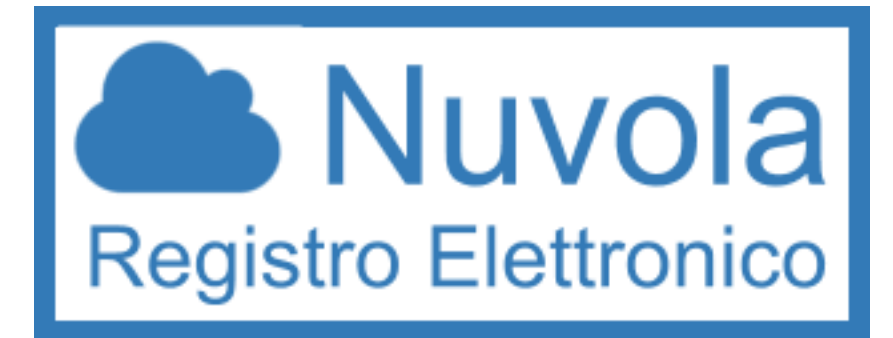

## **INDICE**

- **1.** Ricevimento credenziali
- **2.** Accesso a Nuvola (Registro Elettronico)
- **3.** Cosa trovi su Nuvola?
- **4.** Come visualizzare i voti?
- **5.** Come visualizzare gli altri anni scolastici?
- **6.** Cosa fare se perdi lo username/la password?
- **7.** Guida all' utilizzo Registro elettronico Nuvola da App sul proprio smartphone

### **1. RICEVIMENTO CREDENZIALI**

Ricevi lo username e la password per accedere a Nuvola (registro elettronico) sull'email personale. Controllare sempre la tua email.

# **2. ACCESSO A NUVOLA (REGISTRO ELETTRONICO)**

Usare preferibilmente il browser Google Chrome. Collegarsi alla pagina principale del registro cliccando su: <https://nuvola.madisoft.it/login>

Oppure collegarsi al sito della Scuola cliccando <https://nuvola.madisoft.it/login?codice=BGIC85100N>

Inserire le credenziali

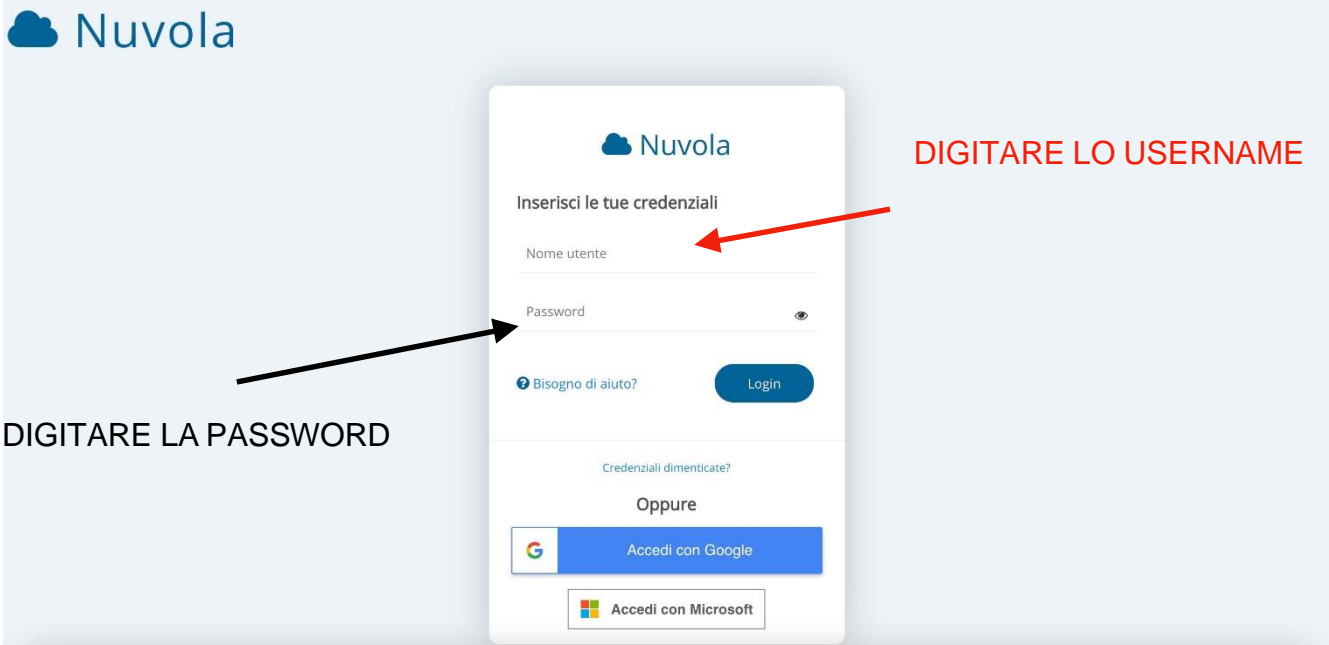

USERNAME / NOME UTENTE: attenzione alle lettere maiuscole/minuscole e agli spazi PASSWORD: attenzione alle lettere maiuscole/minuscole e agli spazi

# **3. COSA TROVI SU NUVOLA?**

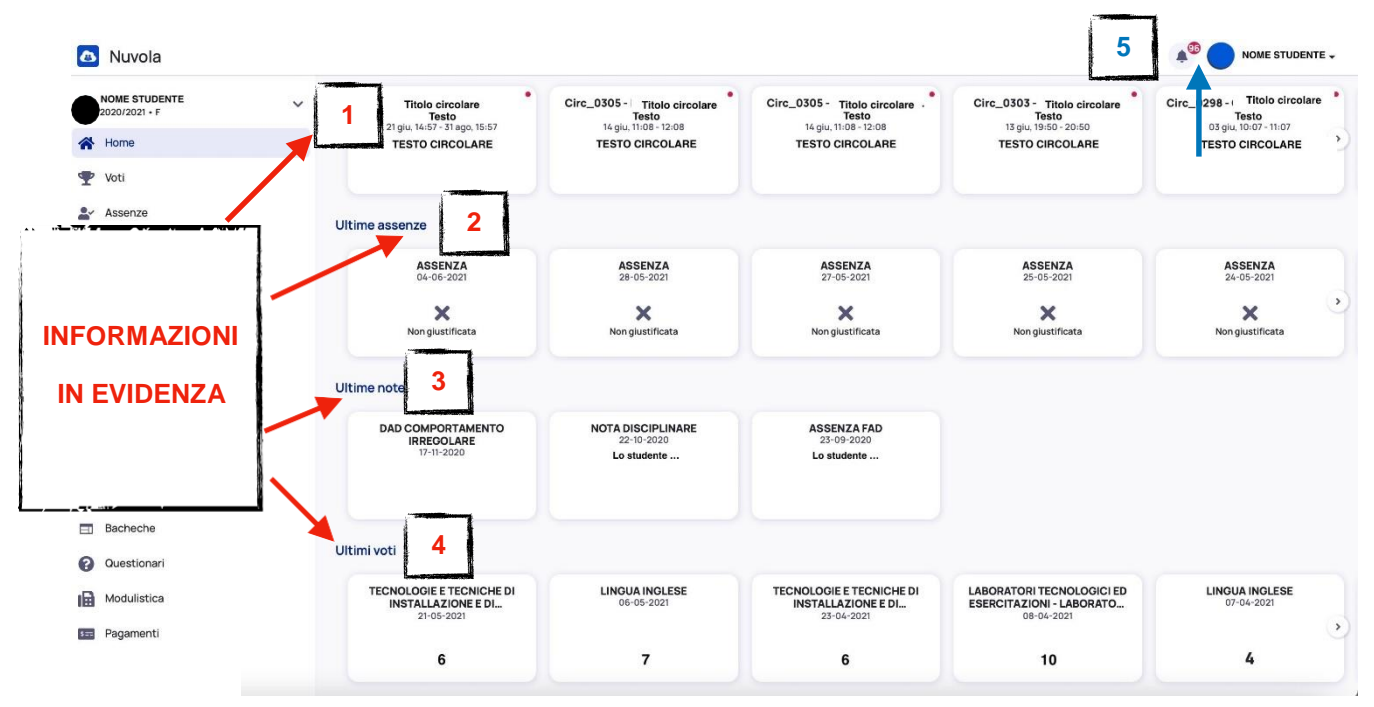

Sulla sezione grande dello schermo, a destra, si trovano le informazioni in evidenza (cioè le informazioni importanti):

- 1. ULTIMI EVENTI: di solito comunicazioni della scuola ai tutori, come corsi di recupero, circolari, …
- 2. ULTIME ASSENZE: le assenze fatte dall'alunno

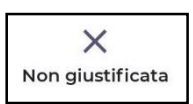

•se si visualizza questo simbolo, l'assenza non è stata ancora giustificata (è necessario perciò cliccare su questo simbolo, cliccare su *Giustifica*, scegliere dal menu a tendina la motivazione dell'assenza (ad esempio: motivi famigliari, visita medica ecc.), infine cliccare su *Sì*

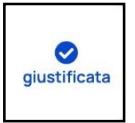

•se si visualizza questo simbolo, l'assenza è stata giustificata

- 3. ULTIME NOTE: comunicazioni degli insegnanti alla famiglia quando l'alunno non ha avuto un comportamento corretto in classe o non ha svolto le attività assegnate. Ci possono essere anche delle note di classe.
- 4. ULTIMI VOTI: i voti delle ultime verifiche o delle ultime interrogazioni
- 5. COMUNICAZIONI RICEVUTE: cliccando sulla campanella si può visualizzare l'elenco di tutte le comunicazioni ricevute

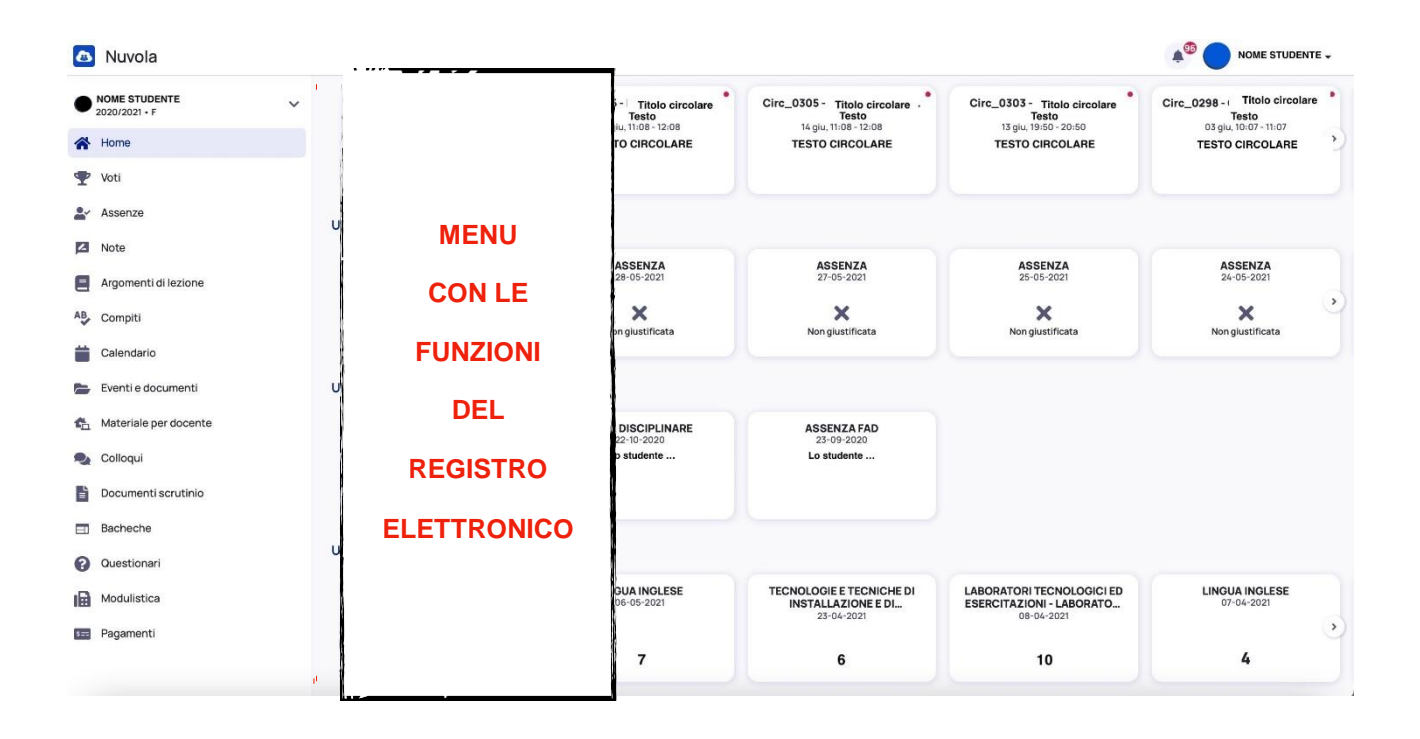

Sulla sezione piccola dello schermo, a sinistra, il tutore troverà un menu con tutte le funzioni del registro:

- a. HOME: si ritorna alla schermata principale (quella nell'immagine)
- b. VOTI: si possono vedere tutti i voti => di tutto l'anno, del primo quadrimestre, del secondo quadrimestre
- c. ASSENZE: si possono vedere tutte le assenze giustificate e non giustificate e il riepilogo
- d. NOTE: si possono vedere tutte le note e le note di classe
- e. ARGOMENTI DI LEZIONE: si possono rivedere gli argomenti fatti ogni ora
- f. COMPITI: si possono vedere i compiti da fare e gli argomenti da studiare
- g. CALENDARIO: si possono vedere gli eventi e gli eventi della classe
- h. EVENTI E DOCUMENTI: si possono vedere le comunicazioni importanti della scuola alla famiglia.
- i. MATERIALE PER DOCENTE: è possibile usare questa funzione per caricare comunicazioni o certificati per un docente in particolare
- j. COLLOQUI: si può vedere la prenotazione di un colloquio da parte dei genitori/tutori
- k. DOCUMENTI SCRUTINIO: il tutore può visualizzare la scheda di valutazione intermedia alla fine del primo quadrimestre, e la scheda dello scrutinio finale alla fine del secondo quadrimestre.
- l. BACHECHE: è possibile visualizzare le circolari create dalla scuola
- m. QUESTIONARI: il tutore può visualizzare e compilare questionari se creati dalla scuola
- n. MODULISTICA: la famiglia può compilare un modulo se l'insegnante o la scuola lo crea
- o. PAGAMENTI: la famiglia può visualizzare i pagamenti inviati dalla segreteria

### **4. COME VISUALIZZARE I VOTI?**

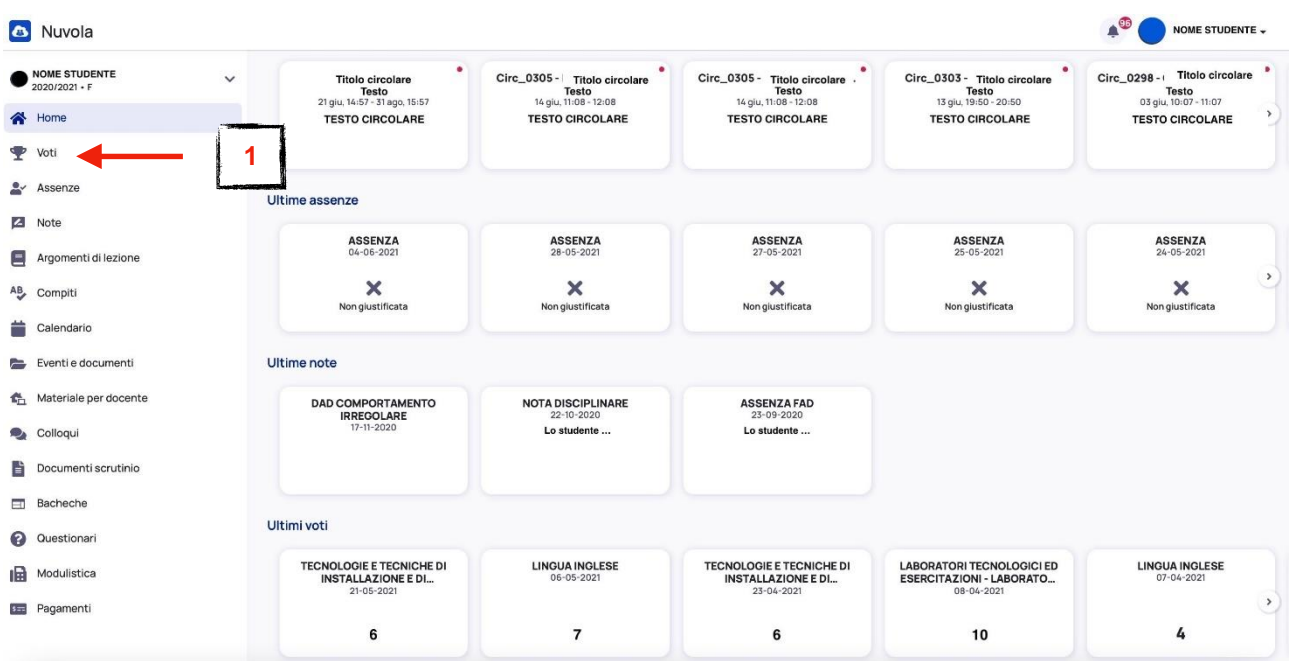

- 1. Cliccare su VOTI nel menu di sinistra
- 2. È possibile vedere tutti i voti registrati suddivisi per disciplina

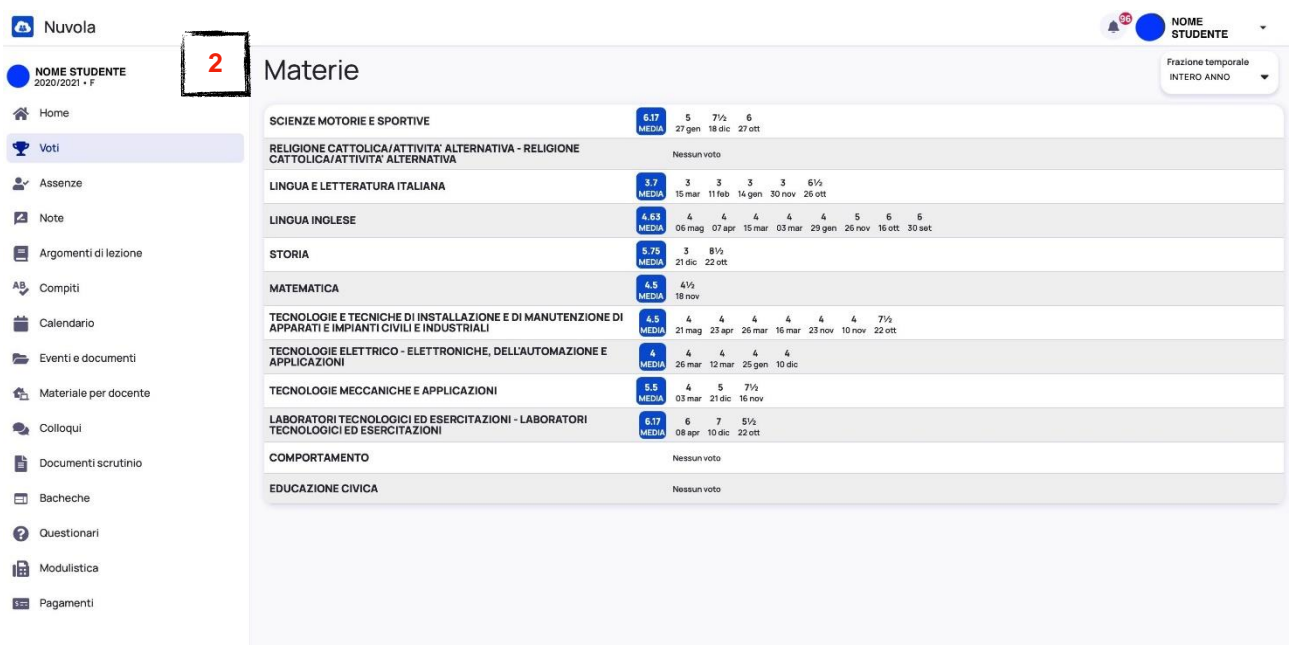

Per visualizzare i documenti dello scrutinio del I e del II Quadrimestre

- 1. Cliccare su DOCUMENTI SCRUTINIO
- 2. Scegliere quale scrutinio vuoi vedere

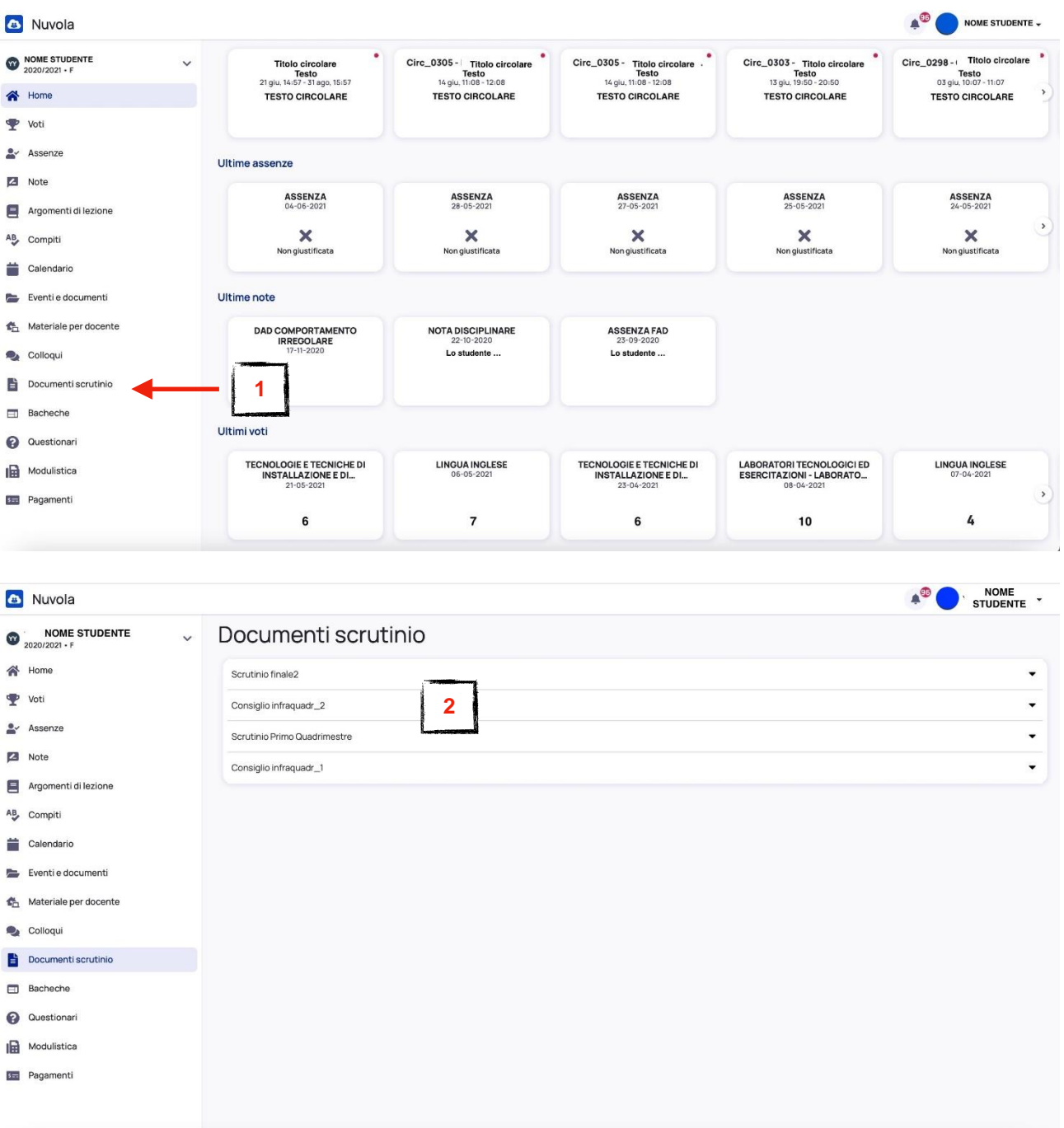

#### **6. COME VISUALIZZARE GLI ALTRI ANNI SCOLASTICI?**

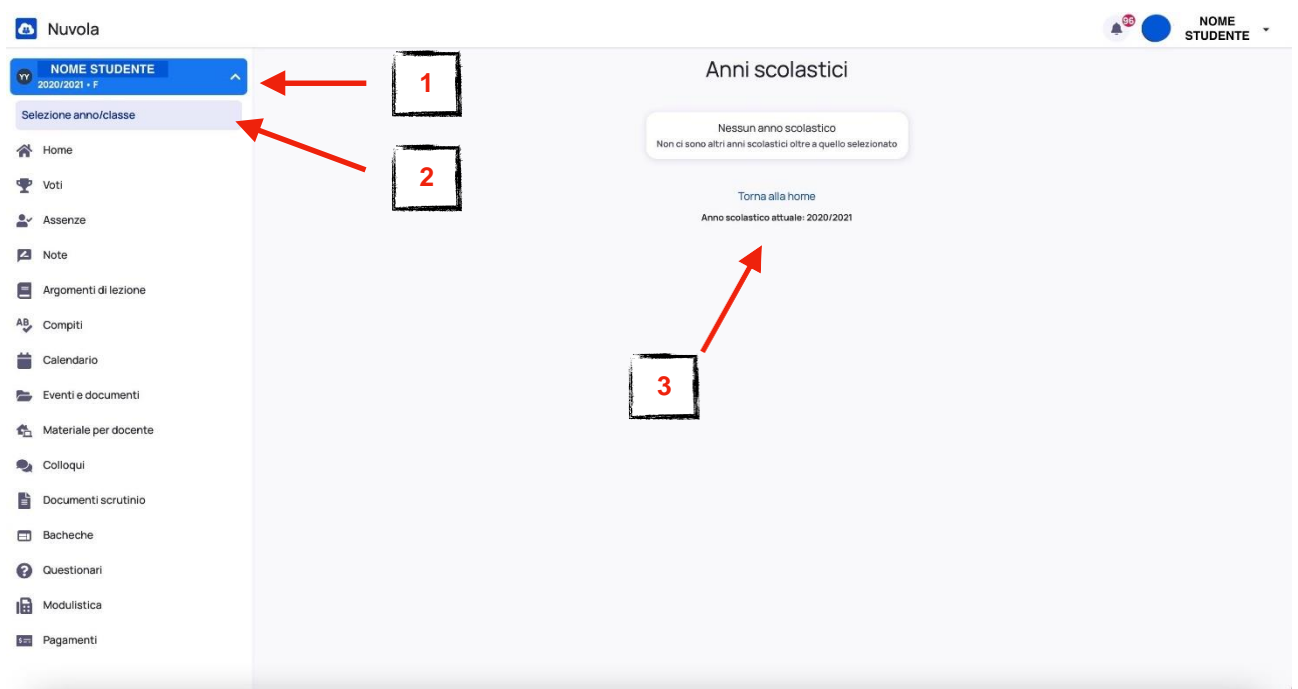

- 1. Cliccare sulla freccia di fianco al tuo nome in alto a sinistra
- 2. Cliccare su SELEZIONE ANNO/CLASSE
- 3. Il tutore può visualizzare il registro di un anno diverso o di una classe diversa

Abbiamo attivato la possibilità per i tutori di scaricare sul proprio Smarphone IOS e Android la APP di Nuvola.

Leggi la guida per installare la APP e usufruire di tutte le funzioni sul tuo dispositivo mobile.

Clicca sul link di seguito per la guida: (Link esterno)

**<https://supporto.madisoft.it/portal/it/kb/articles/scaricare-l-app-tutore-studente-nuvola>**